INTEGRATED SOFTWARE SOLUTIONS

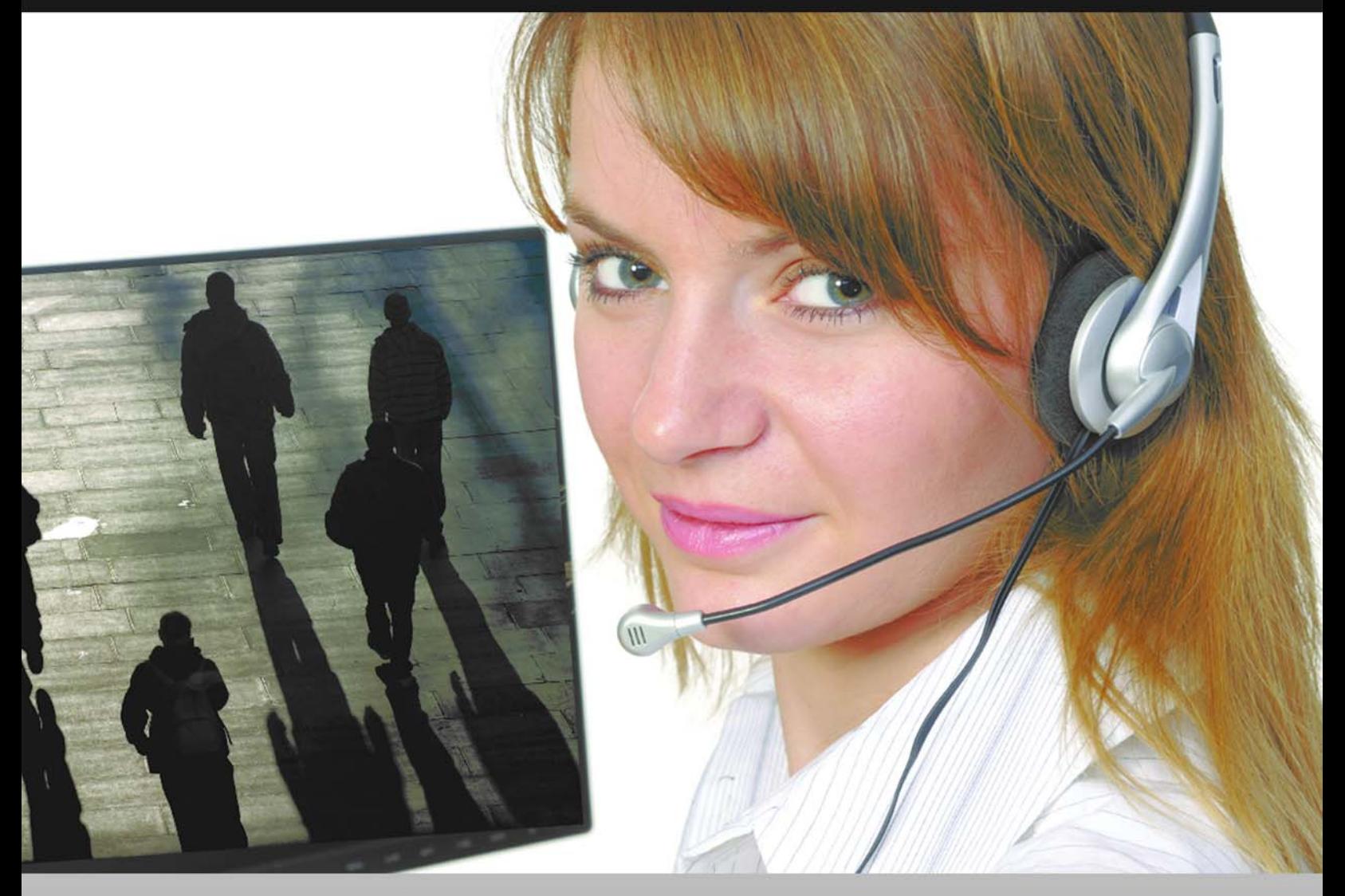

# **Basic Import Utility User Guide**

### **B.A.S.I.S. ET693**"

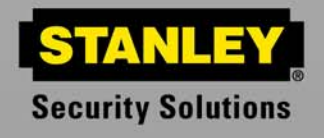

PROTECTING WHAT'S IMPORTANT TO YOU™

### **Table of Contents**

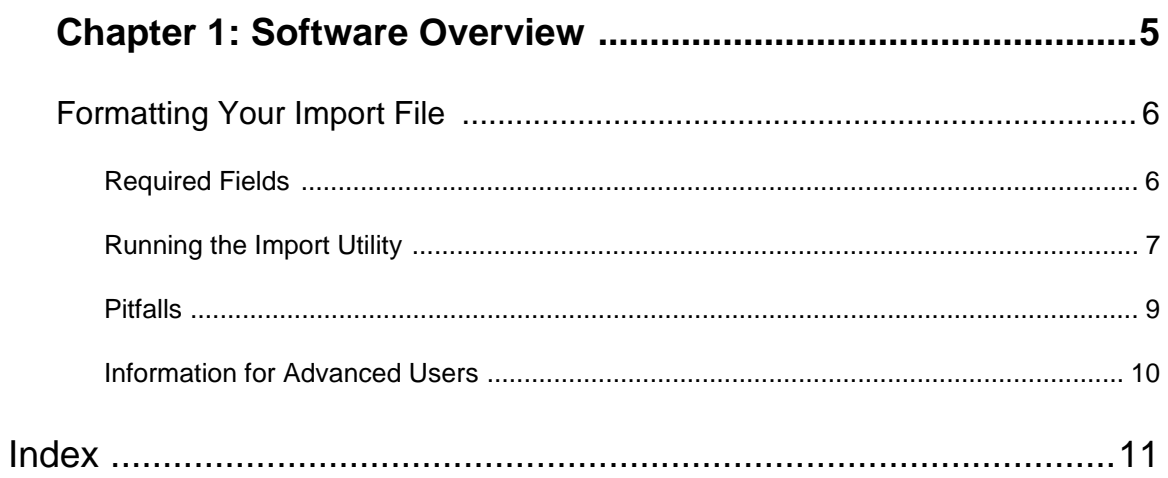

### <span id="page-4-0"></span>**Chapter 1: Software Overview**

<span id="page-4-9"></span><span id="page-4-8"></span><span id="page-4-7"></span><span id="page-4-4"></span><span id="page-4-2"></span>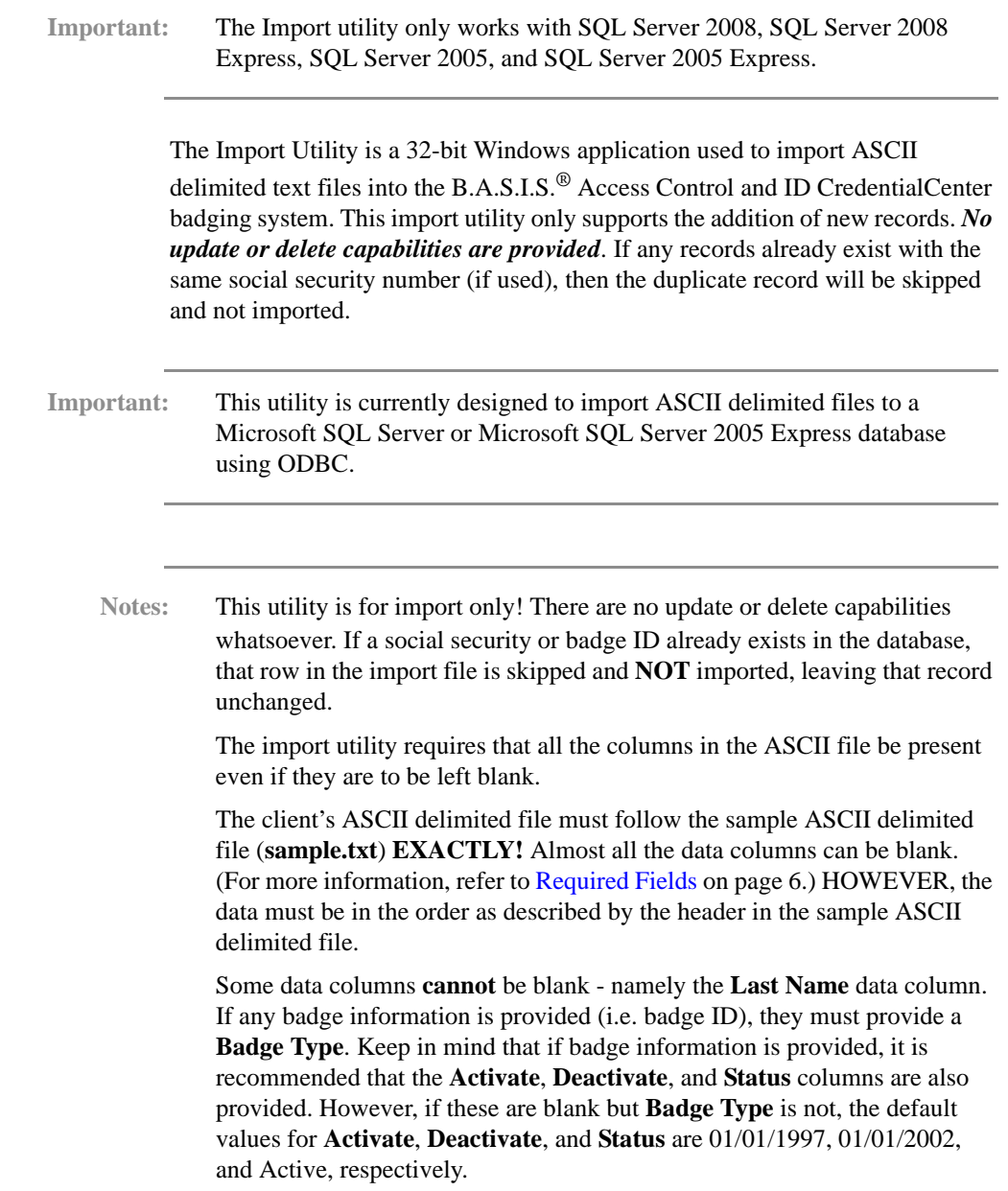

### <span id="page-4-1"></span>*Formatting Your Import File*

<span id="page-4-6"></span><span id="page-4-5"></span><span id="page-4-3"></span>The Import Utility imports an ASCII delimited file into a B.A.S.I.S. database. The import utility accepts only one import file format.

<span id="page-5-9"></span><span id="page-5-1"></span>Your Import Utility installation directory contains a sample ASCII delimited file, **sample.txt**. By default, this is located in the **DataX** directory of the B.A.S.I.S. installation path (**C:\Program Files\B.A.S.I.S.\DataX**). The **sample.txt** file contains all of the fields that are imported into the B.A.S.I.S. database.

**Important:** To import data into custom fields you must use DataExchange.

You will notice from the **sample.txt** file that an *ASCII delimited file* is simply an ASCII (text) file, each row of which contains an employee record with badge and access level information. Individual fields, such as First Name, Last Name, etc., are separated by a *delimiter*; hence the term "ASCII delimited." In the **sample.txt** file, the delimiter is a vertical bar character ( **|** ).

<span id="page-5-2"></span>The format of your import file **must match** that of the **sample.txt** file EXACTLY. Specifically, you cannot change the order in which the fields are listed. However, just about any character can be used as the delimiter. You can specify the delimiter from within the utility before importing the file. If, for example, the "**|"** character is contained in one of your data fields, you must avoid using "**|**" as your delimiter and choose another one. The delimiter you choose **MUST NOT** appear anywhere in the data portion being imported.

The first row in the **sample.txt** file contains the field headings. This indicates the order in which the fields are to be placed. You can import and view **sample.txt** in Microsoft Excel and use the file as a template to easily format your own data.

Fields that you do not use or wish to ignore can simply be left blank (except required fields). However, you must still separate the fields using the delimiter character*.* Delimiters are the only way the Import Utility can distinguish one field from another piece of information.

For example, in **sample.txt**, notice that in the second row (i.e., Maria Arquette's record) the phone number field (homephone) is represented by |425-6532|. If you did not have a phone number for her, nothing would appear between the delimiter characters, but they would still need to be maintained. Therefore, if the homephone was unavailable the entry would be represented as  $\parallel$ .

#### <span id="page-5-0"></span>**Required Fields**

<span id="page-5-3"></span>Certain columns in the ASCII delimited import file are required. They are:

- <span id="page-5-8"></span>**Last Name**
- <span id="page-5-6"></span>• Badge ID (unless using auto-increment file **StdSQLAutoBadgeID.xdf**)
- <span id="page-5-7"></span>• Badge Type (name of badge type, i.e., Marketing, Engineering, Visitor, etc.)

**Note:** If you do not have any badge information, then leave all badge fields blank and no badge record will be associated with the cardholder information.

- <span id="page-5-4"></span>• Badge Activation date will default to *01/01/1997* if left blank and badge information is entered.
- <span id="page-5-5"></span>• Badge Deactivation date will default to *01/01/2002* if left blank and badge information is entered.

<span id="page-6-3"></span>• Badge Status will default to *Active* if left blank and badge information is entered.

### <span id="page-6-0"></span>**Running the Import Utility**

**Important:** Before you run the Import Utility, you must have already installed B.A.S.I.S. software and confirmed that the software is running. Do not run the Import Utility until your other B.A.S.I.S. software is installed and functioning properly!

**Warning** If your system is segmented, you cannot import badges with access levels that do not exist. The access levels must already be entered into the system using the System Administration application.

> During the import process, make sure that none of the workstations on your network adds, modifies, or deletes B.A.S.I.S. cardholder records or access levels!

To run the Import Utility:

- 1. Start the Import Utility by clicking the Windows Start button, then selecting to **Program Files** > **B.A.S.I.S. ET693** > **Import**. When you click Import, the Import Utility will open.
- 2. You must have the ODBC driver installed on this workstation before continuing. Check with your system administrator to confirm that you have an ODBC data source to the B.A.S.I.S. database.
- <span id="page-6-5"></span><span id="page-6-4"></span><span id="page-6-2"></span><span id="page-6-1"></span>3. From the **File** menu, select **Open**. Navigate to the **DataX** directory of the B.A.S.I.S. installation path (**C:\Program Files\B.A.S.I.S.\DataX** by default) and select the appropriate XDF import definition file based on the following criteria:
	- Use StdSQLAutoBadgeID.xdf if you are using system assigned, autoincrementing badge ids
	- Use **StdSQLManualBadgeID.xdf** if the ASCII import file contains the badge ID values

**Note:** If you do not know how your system assigns badge IDs, you can check by selecting the **Administration** > **Cardholder Options** menu option in the ID CredentialCenter application. Click the Badge ID Allocation tab. The value in the **Generate Badge ID** field is how the badge IDs are assigned.

<span id="page-7-4"></span>The following table summarizes the import definition file choices:

#### **Import File Definition Choices**

<span id="page-7-3"></span>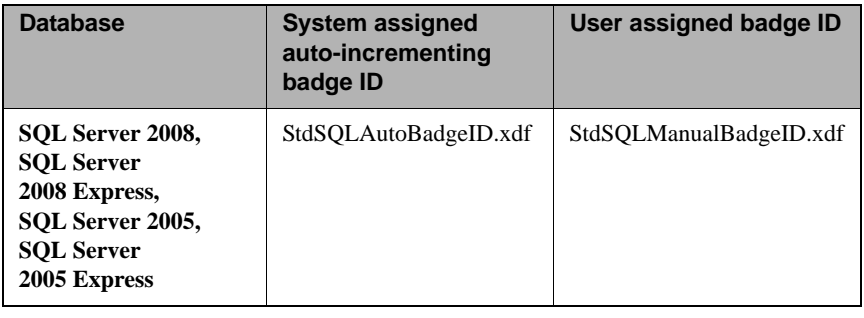

**Note:** The name of the XDF file you have loaded is displayed in the title bar.

- 4. In the Source Database/File section:
	- a. In the **Source Type** field, verify that "Text File" is selected.
	- b. Select whether the first row in the file you are importing has a header.
		- Select the **First Row Header** check box if the file does have a header. The **sample.txt** file is an example of a file with a header; the first row contains column headings that you would not wish to import as a record.
		- Do not select the **First Row Header** check box if the first line of the file contains data you wish to have imported as a record.
	- c. If your ASCII delimited file uses a different delimiter other than what is displayed in the **Delimiter** field, change the delimiter value to what your import file is using.
- <span id="page-7-2"></span><span id="page-7-1"></span><span id="page-7-0"></span>**Note:** Please note that the drop-down box in front of the **Delimiter** field contains some standard delimiters. If yours is not in the list, select **Other** from the list and enter your character in the box next to the drop down list. For example, if you were to import from the sample file you would select **Other** and specify |.
	- d. Make sure that the **File name** field contains the full pathname to your ASCII delimited import file. If it is not, you can click on the folder icon to select the file.
	- 5. In the Destination Database/File section:
		- a. Make sure that the **Destination Type** field has "ODBC" selected.
		- b. The **Connect** field should contain the appropriate ODBC connect string. You can use the default ODBC connect string that is automatically entered for you unless you have changed the password to SQL Server or your ODBC data source name is not BEST. Make the necessary changes to the connect string if your password or ODBC data source name is not BEST.
- c. In the **ODBC Data Source To Use** field, enter the name of the 32-bit ODBC data source name (DSN) that is accessing the access control system database in the ODBC. If you are not sure what your DSN is, you can look in your **ACS.INI** file in your windows directory and check. In the **ACS.INI** file you will find a key called "Connect" under the [Database] section, which looks like the following: Connect ="ODBC;DSN=BEST". (In this case, the DSN is BEST.)
- 6. Click the [Exchange Data] button.
- 7. The Data XChange dialog should appear.
- 8. Click the [Start] button to begin importing data. A dialog appears warning that you should have valid data before importing.
- 9. Click [Yes] at the dialog that warns you to have valid data before continuing with the import.
- 10. The progress meters should begin moving and importing your data.
- 11. When the meters reach 100%, the import is complete. Click [Close].
- 12. If you made any changes to the Destination Database/File or Source Database/File sections, and you wish to save them so you can reuse the settings, click the **File** > **Save** menu option. The Select File name dialog opens, and you can specify a new file name for your modified .XDF definition file.
- <span id="page-8-2"></span>13. When you are ready to exit, simply click the **File** > **Exit** menu option and click [Yes] at the confirmation prompt.

#### <span id="page-8-0"></span>**Pitfalls**

- Do NOT have multiple access levels with the same access level on a single import row.
- Make sure that no workstation on your network adds, modifies, or deletes B.A.S.I.S. cardholder records or access levels during the import process!
- Any data contained in a B.A.S.I.S. drop-down list field is automatically added to the choices contained in that list, if it is not already in the B.A.S.I.S. database. These refer to such items as the "dept" (i.e., department) and "loc" (i.e., location) fields. For this reason, a misspelling in your data is a serious hazard to your database integrity. Suppose, for example, that B.A.S.I.S. currently has a department named "Engineering", and that your import file includes 100 records that each have "Enginering" (missing an "e") in the "dept" field. The misspelled "Enginering" will be added to the list of choices in B.A.S.I.S. for department, and all of the 100 records will have the incorrect choice selected. You will then need to manually change each of the 100 records to fix the problem!
- <span id="page-8-1"></span>If you receive an error [0] when attempting to open the ODBC connection to import photos, you are probably using the wrong **LNLCTL.DLL**. This was probably loaded by the imaging software.

**Important:** Do not run the imaging software until the import is complete.

#### <span id="page-9-0"></span>**Information for Advanced Users**

- <span id="page-9-2"></span>• To enable the [Field Links] button, place a "-c" option on the command line. In the Import Module application, this button is displayed by selecting **Options** > **Access Field Links**.
- <span id="page-9-3"></span>• To specify a particular data exchange file from the command line, insert the "-f" parameter followed immediately by the full pathname of the XDF file.
- <span id="page-9-1"></span>• To bypass the initial main window containing the data definition source/ destination information, insert the "-z" parameter on the command line.

## <span id="page-10-0"></span>**Index**

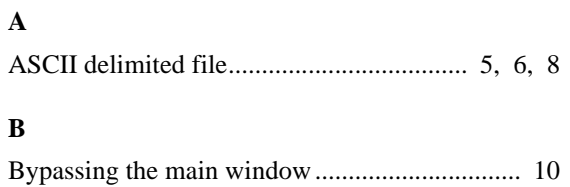

#### **D**

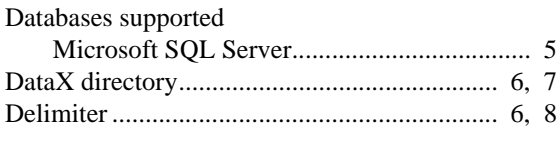

#### **E**

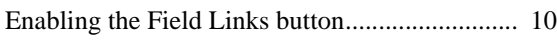

#### **F**

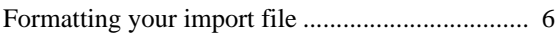

#### **I**

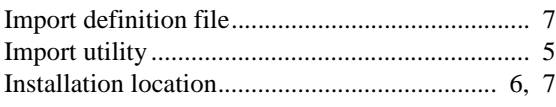

#### **L**

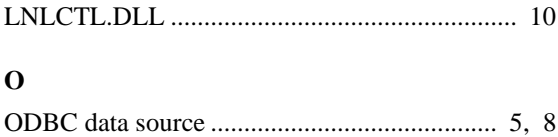

#### **P**

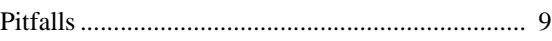

#### **R**

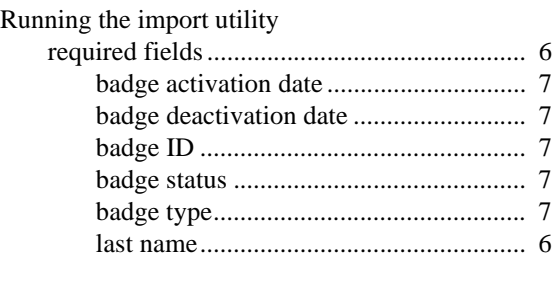

#### **S**

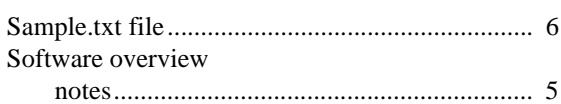

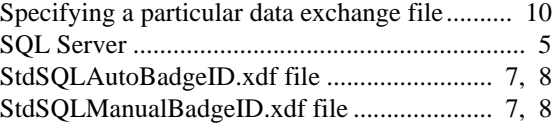

#### **X**

 $6, 8$  $6, 8$ 

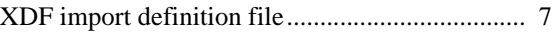

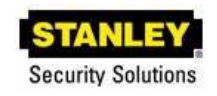

6161 East 75th Street Indianapolis, IN 46250 Phone: (317) 849-2250

#### **B.A.S.I.S.® ET693 Basic Import Utility User Guide, product version 6.5 Item number E809, revision 2.005, January 2013**

Content of this document copyright © 1994-2012 by Lenel Systems International, Inc. Lenel is a trademark used by Best Access Systems with permission from Lenel Systems International, Inc. Windows, Windows Server, and Windows Vista are trademarks and Microsoft is a registered trademark of Microsoft Corporation. Integral and FlashPoint are trademarks of Integral Technologies, Inc. Crystal Reports for Windows is a trademark of Crystal Computer Services, Inc. Oracle is a registered trademark of Oracle Corporation. Other product names mentioned in this User Guide may be trademarks or registered trademarks of their respective companies and are hereby acknowledged.

Information in this document is subject to change without notice. No part of this document may be reproduced or transmitted in any form or by any means, electronic or mechanical, for any purpose, without the express written permission of the authors.

The software described in this document is licensed to Best Access Systems by Lenel Systems International, Inc. Portions of this product were created using LEADTOOLS © 1991-2012, LEAD Technologies, Inc. ALL RIGHTS RESERVED. The software includes ImageStream® Graphic Filters. Copyright © 1991-2012 Inso Corporation. All rights reserved. ImageStream Graphic Filters and ImageStream are registered trademarks of Inso Corporation.